# UCL

# **Migrating a GM risk assessment to RiskNET**

This is a step-by-step guide to migrating your GM risk assessment from a word document to RiskNET.

- 1. Accessing RiskNET
- 2. Options for risk assessment
- 3. Preparing a GM risk assessment
	- a) General details
		- I. Organisational and location information
		- II. Attachments and sign-off
		- III. Distribution
	- b) The GM assessment and the equivalent sections on the old UCL GM assessment form
- 4. Submitting for approval/authorization

# UCL

# **Accessing RiskNET**

## **Step 1**

From the **Safety Services** home page – click on "Use RiskNET tools

## **Step 2**

Enter your UCL username/password at the sign on screen (this is the same username/password that you use for MyView)

**Step 3**

Select Risk Assessments

### SafetyNET - managing health and safety at UCL

Health and safety is everyone's responsibility, and a prime responsibility of all levels of management, and<br>everyone is expected to contribute towards achieving our overall objective. My aim is to encourage and foster a culture where everyone is aware of their individual health<br>and safety responsibilities and is actively engaged and committed to improving standards of health and safety

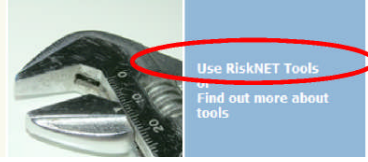

Malcolm Grant - President and Pro

### **UCL Single Sign-on**

UCL members: in order to access this resource, please enter your UCL computer account details in the boxes below and click "Login

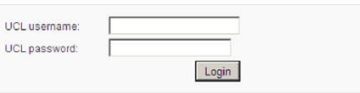

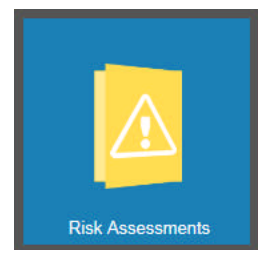

UCL

## **Finding risk assessments in planning**

All of the assessments in planning have been given placeholder with the old PDF assessment attached. To find these you must use the RiskNET search function.

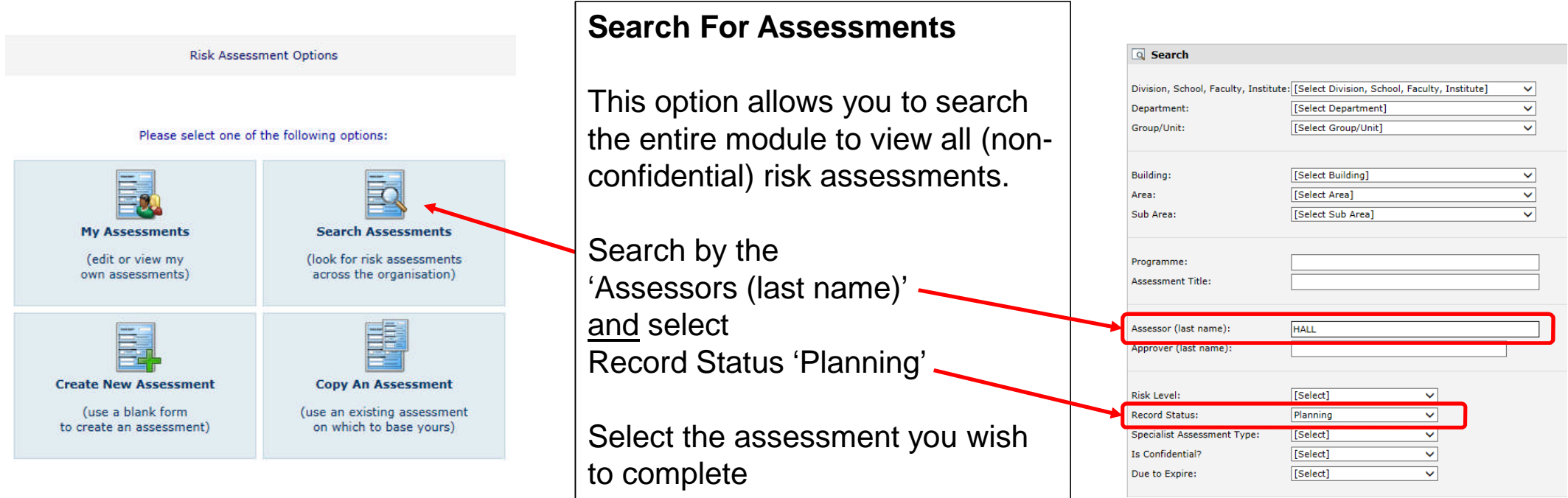

## GM assessment – general details

Complete the fields as accurately as possible. Give the risk assessment a short, clear and memorable title. Review the existing assessment and highlight any changes

UCI

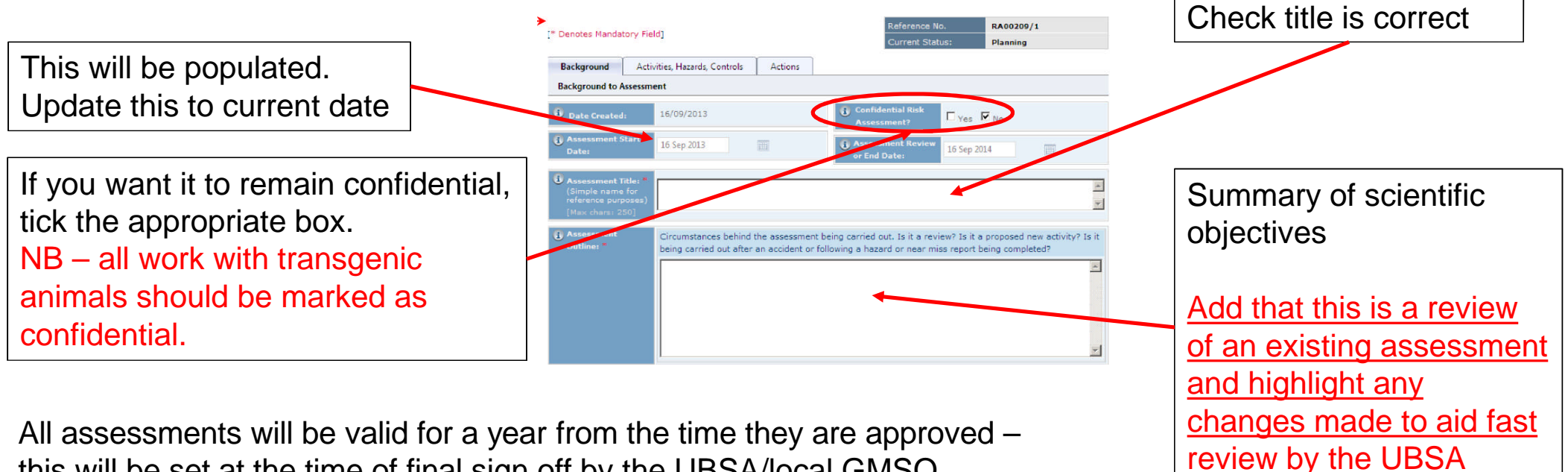

this will be set at the time of final sign off by the UBSA/local GMSO

UCL

## GM assessment: organisational & location details

Make sure you associate the assessment with the correct part of UCL. Please make sure you know which Division, School, Faculty or Institute you are in.

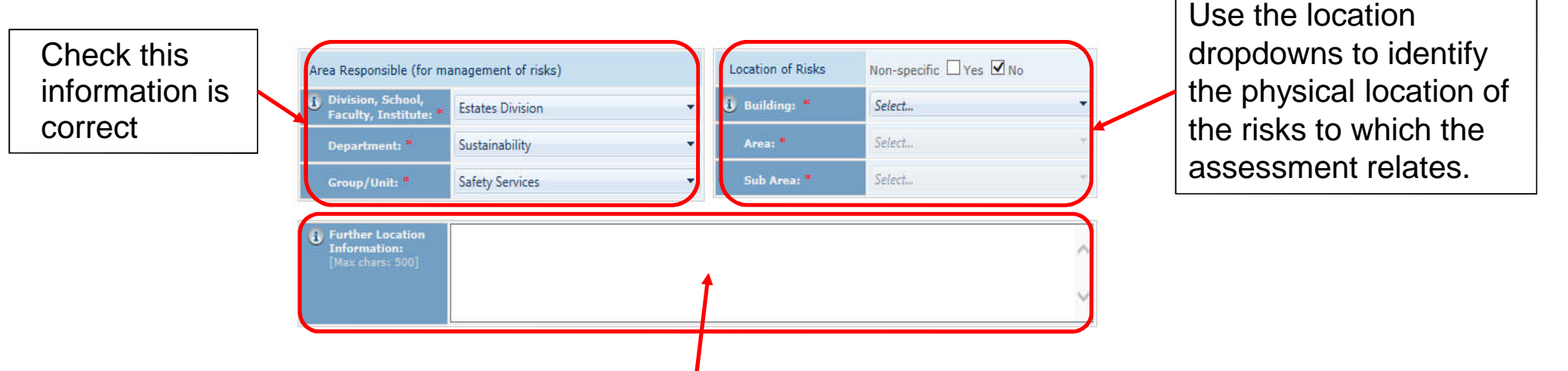

Use the Further Location Information field to give more information about organisational and location information – record room number(s) here and if you are working in more than one department and/or building, record this information here.

# UCI

# GM assessment – Attachments and sign-off

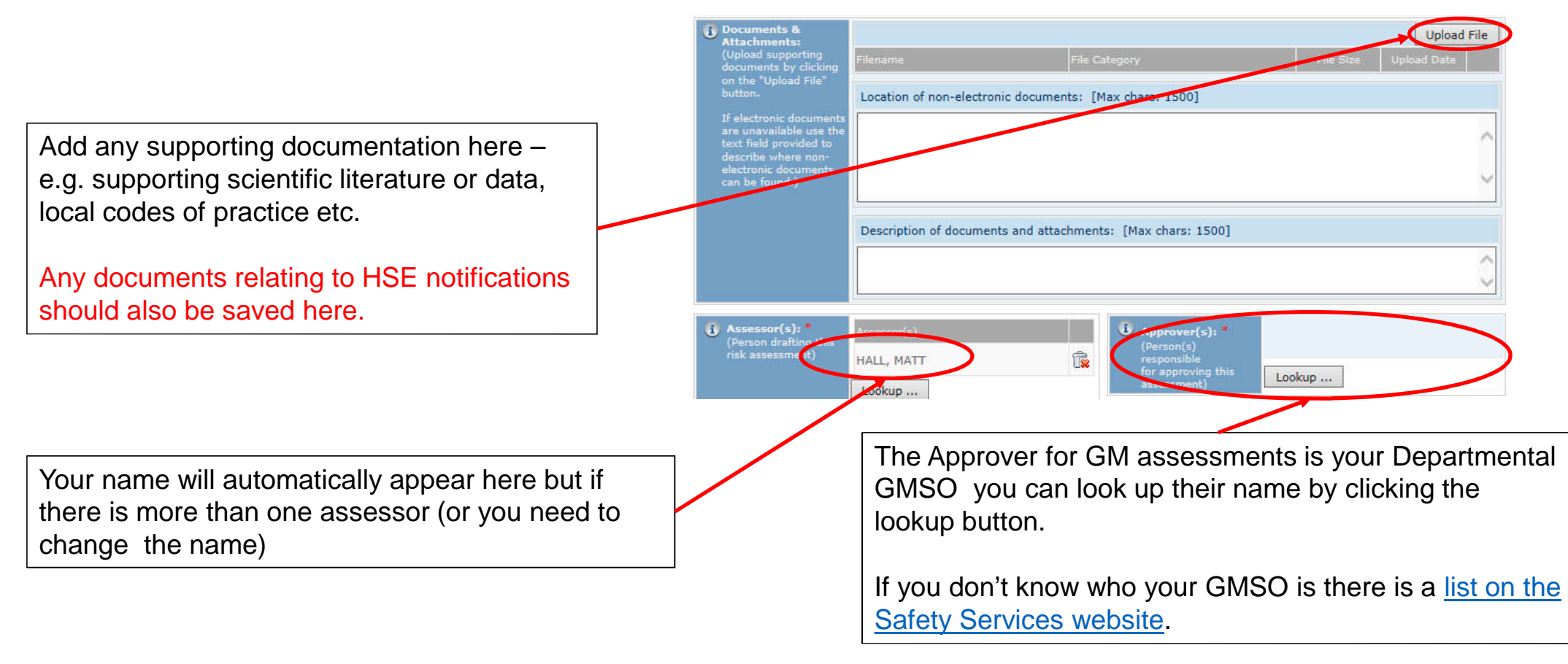

# UCL

## GM assessments – distribution/workers

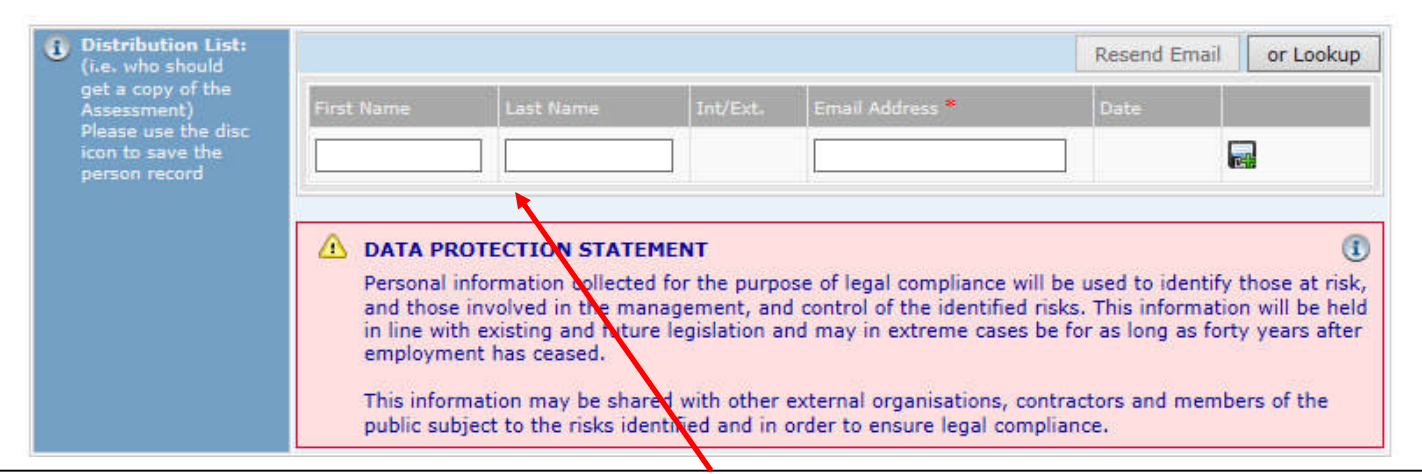

Add names of all those working on the project here.

Your Head of Department's name should be added here for Class 2 and Class 3 projects.

You can look up the name of UCL staff, but you can also add external staff/students here provided you have a valid email address for them. Use the  $\blacksquare$  icon to add more.

All those on the list will be sent a summary of the assessment once it has been approved

# UCL

## GM assessments – people at risk and comments

Identify the people likely to be affected by the risks being assessed.

Options include employees, contractors, members of the public etc.

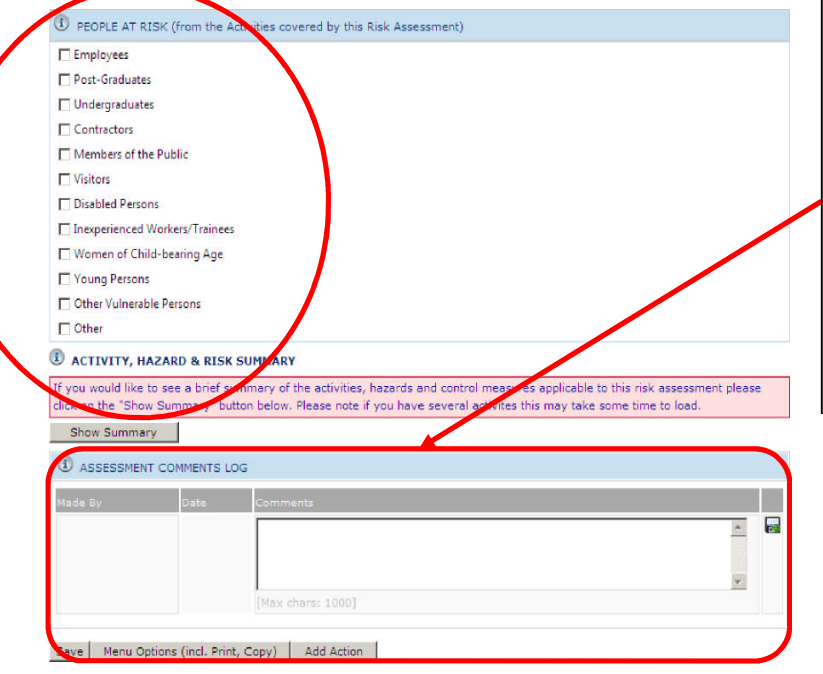

The Assessments Comments Log provides an area for all those participating in the risk assessment to record notes and comments throughout the process of creating the assessment and any subsequent review.

## The GM assessment (1)

Once you have filled in all the general information, you can then move on to the specific GM assessment you need.

- 1. Click on Activities, Hazards, Controls
- 2. Select Add New Activity

3. Select the Specialist Risk Areas Tab

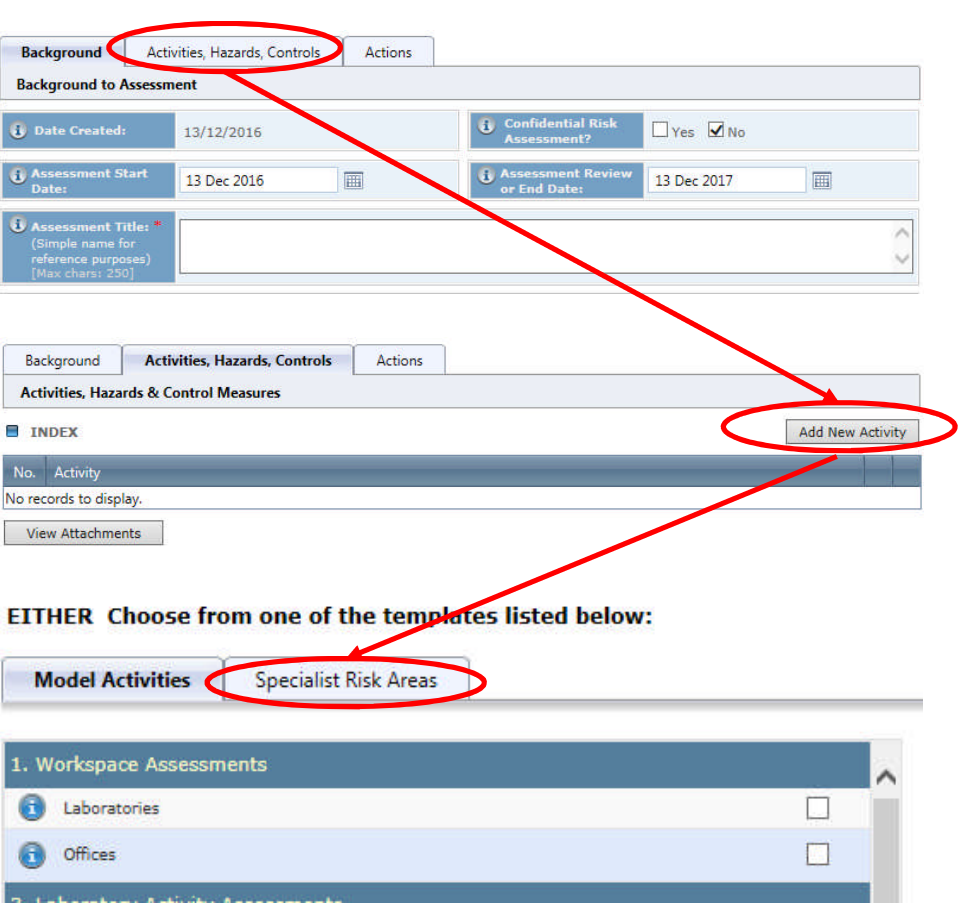

UCL

UCL

# The GM assessment (2)

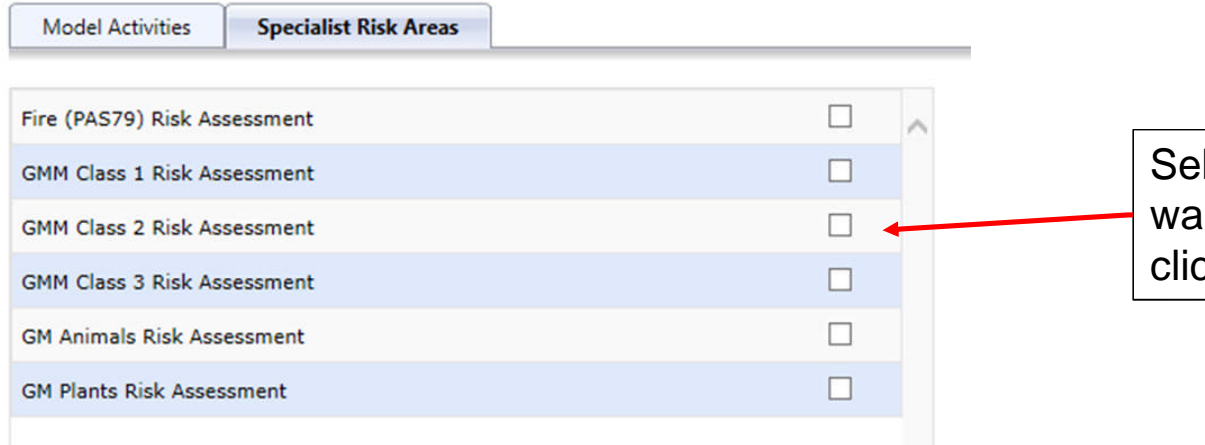

Select the assessment template you want to use, by ticking the box and then clicking create.

## The GM assessment – the specialist authoriser and technical guidance

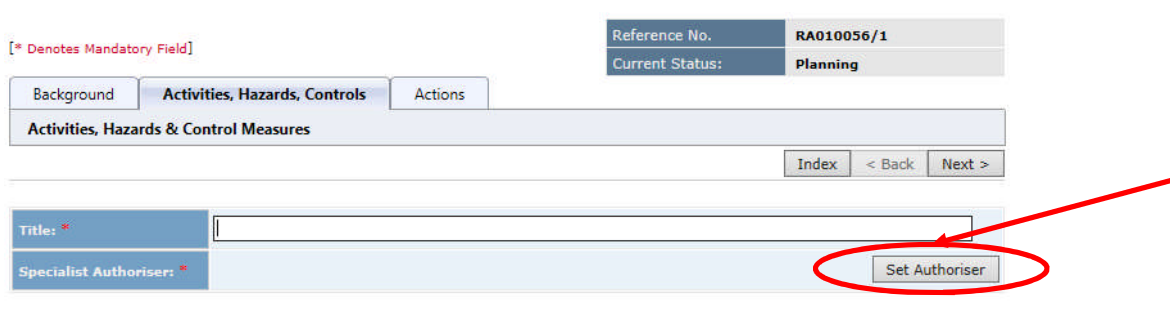

You need to set the specialist authoriser in this part of the form – this is the University Biological Safety Adviser – UBSA who must review the assessment (on behalf of the UCL GMSC), along with your GMSO.

UCI

There is only one name to select when you open up this pop-up window.

All the technical guidance that you need to complete the assessment is available in the hover-over button – but all the guidance from all the forms is also available as a pdf document at on the GM pages of the Safety Services website

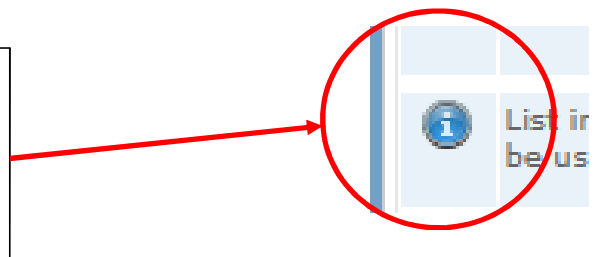

UCL

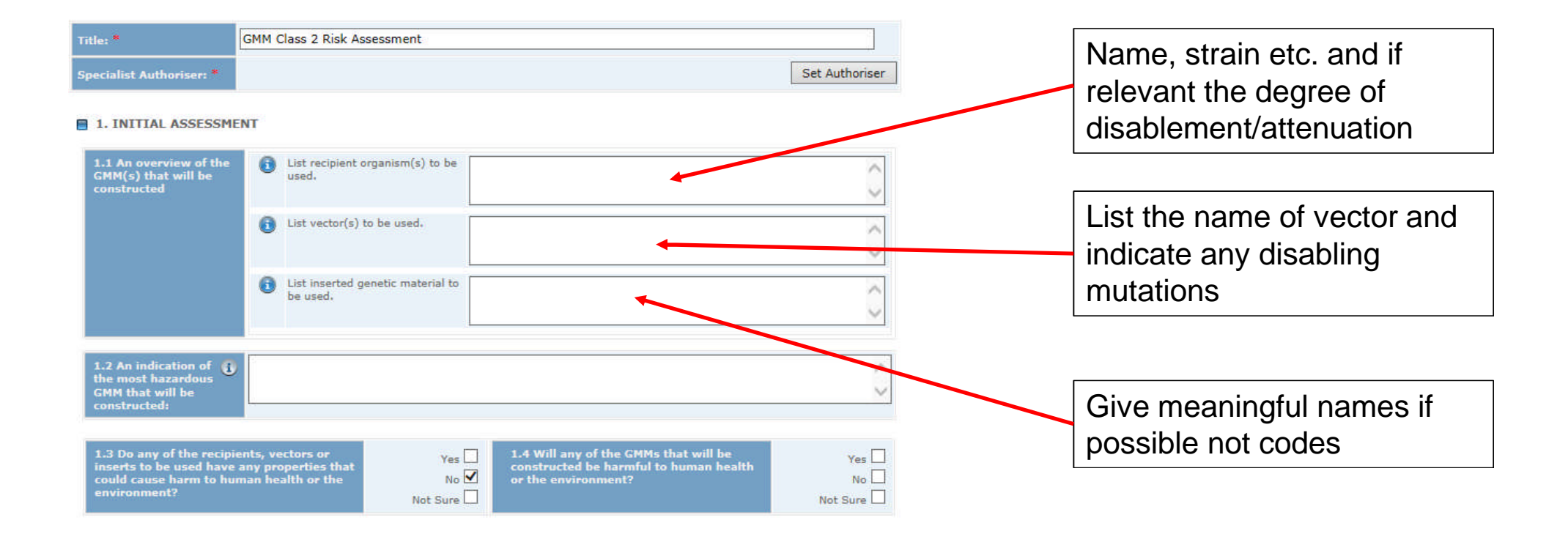

# UCL

#### 2. COMPREHENSIVE ASSESSMENT

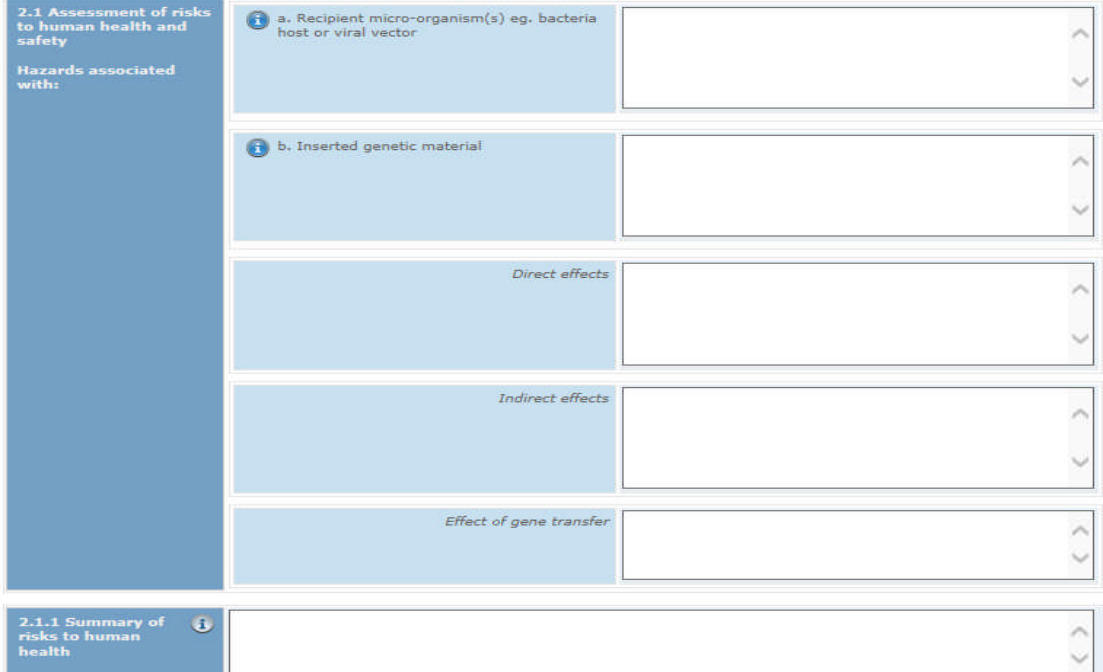

Record any risks to human health from the recipient micro-organism, inserted material.

Summarise the effects taking into account how severe the effects might be, the likelihood and any uncertainties.

# UCL

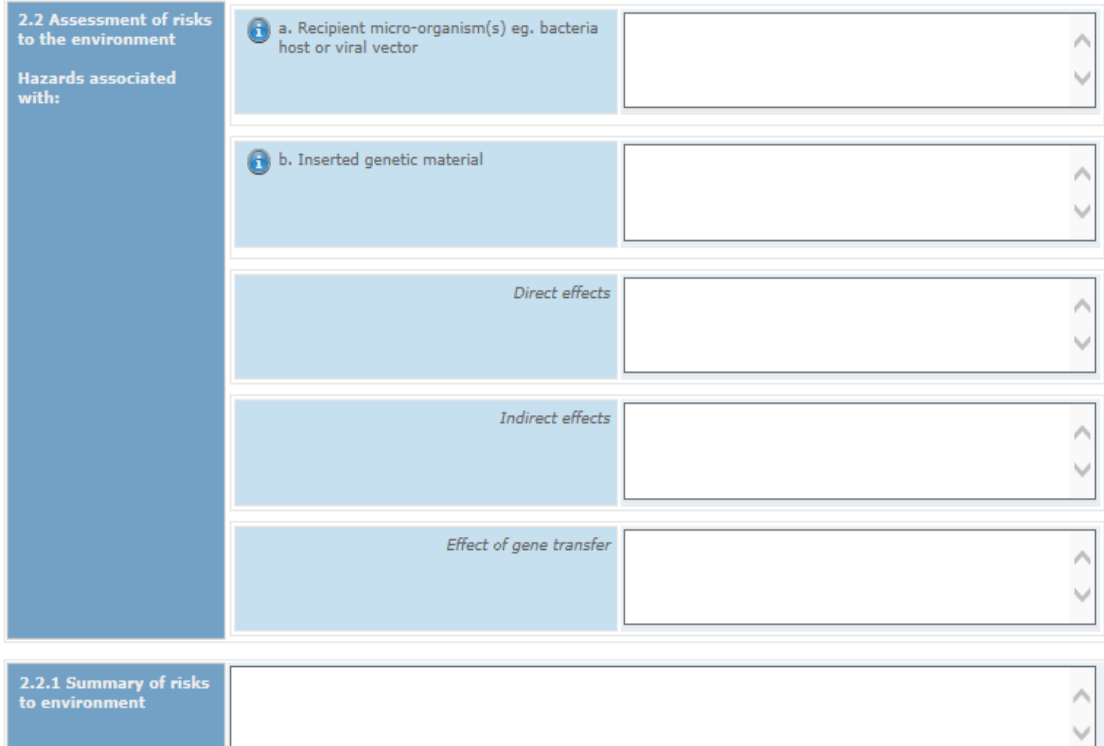

Record any risks to the environment from the recipient micro-organism, inserted material.

Summarise the effects taking into account how severe the effects might be, the likelihood and any uncertainties.

3. NATURE OF THE WORK TO BE CARRIED OUT AND REVIEW OF CONTROL MEASURES

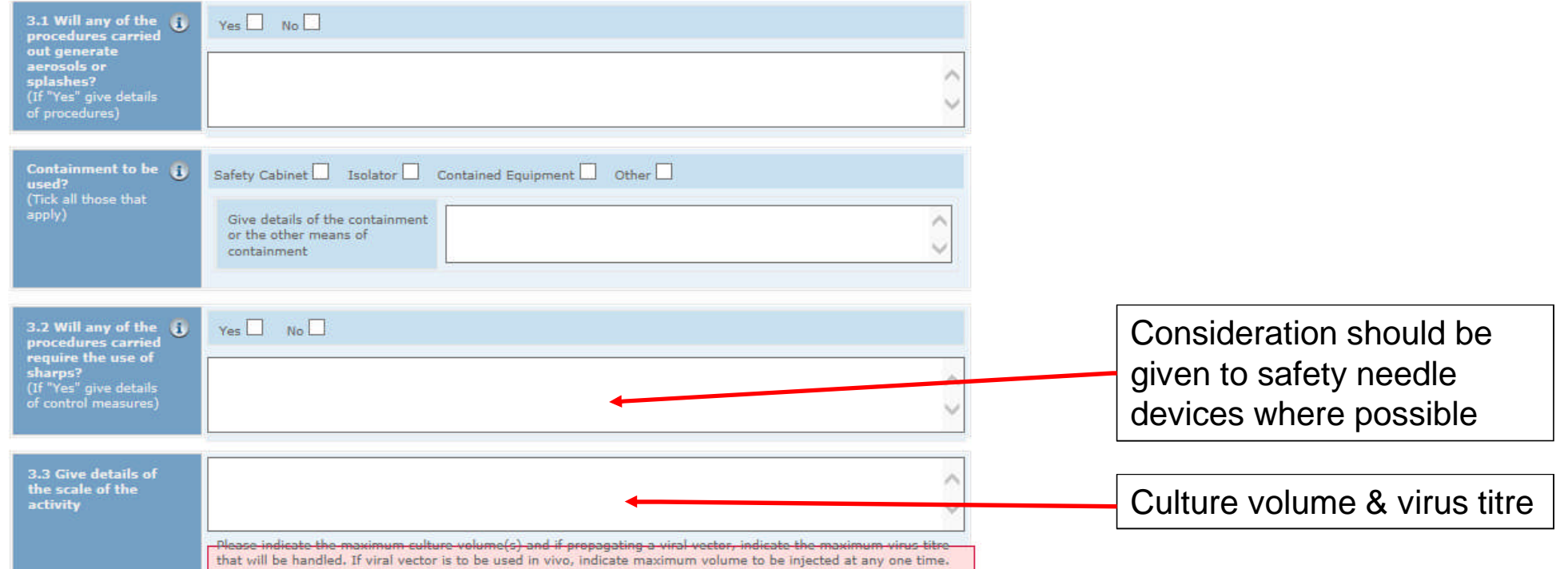

UCL

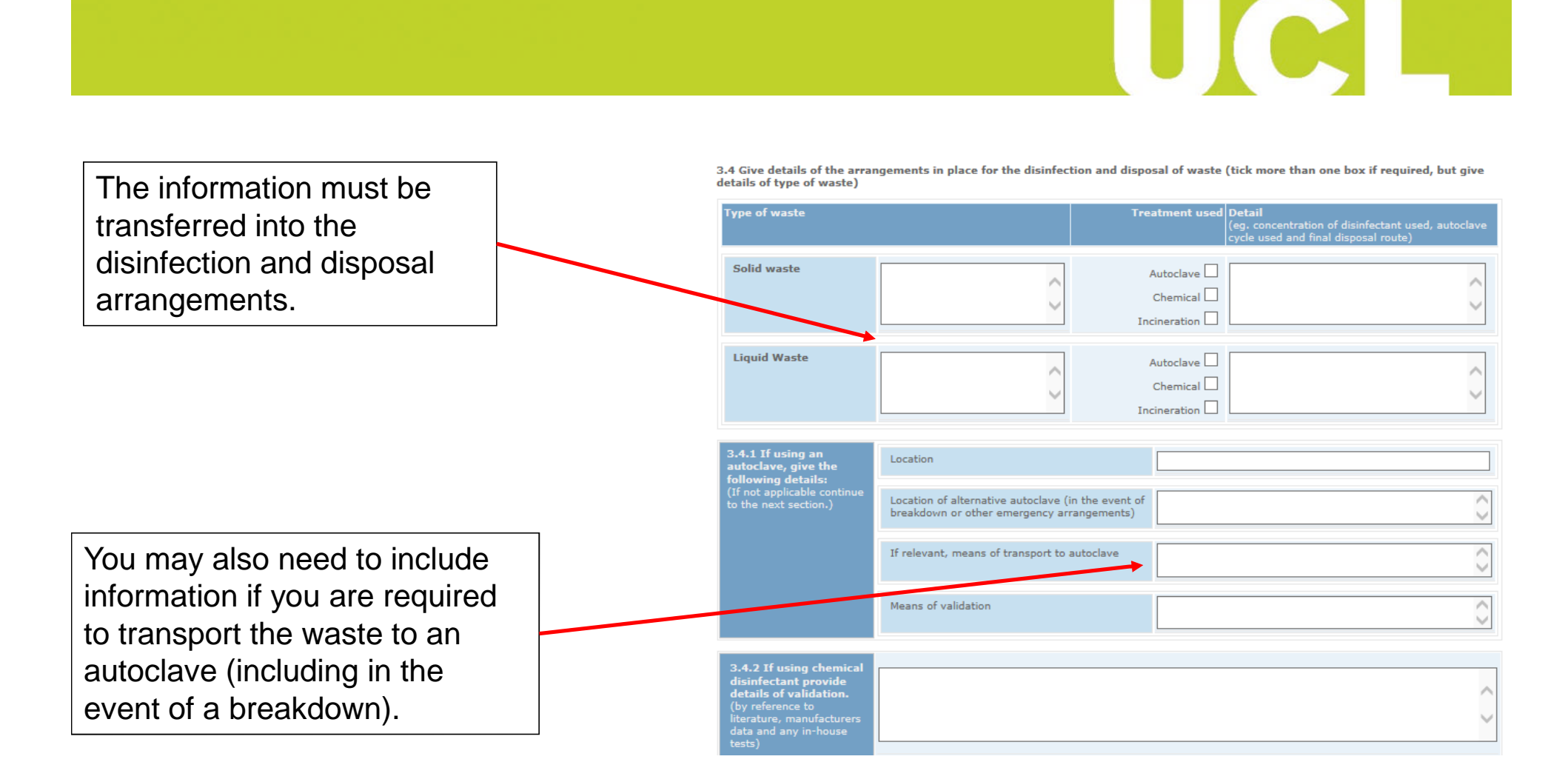

# UCL

#### 3.5 Other biological risks

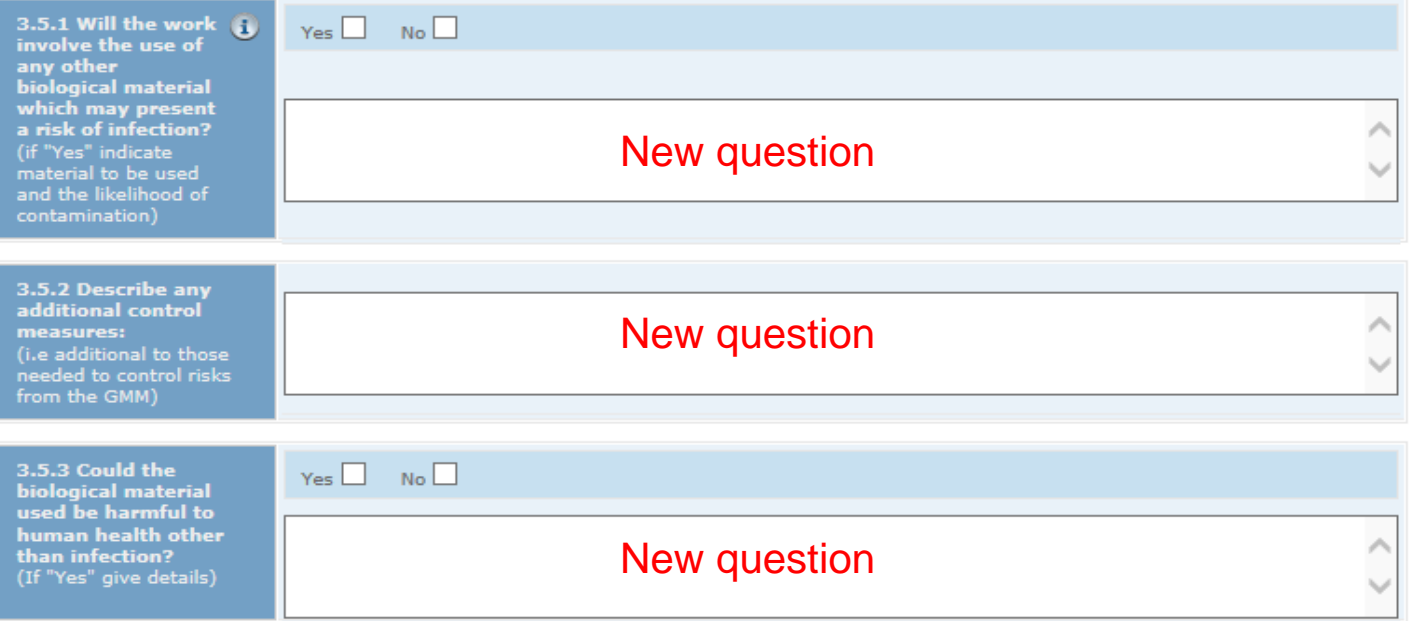

# UCL

#### 3.6 Occupational health considerations

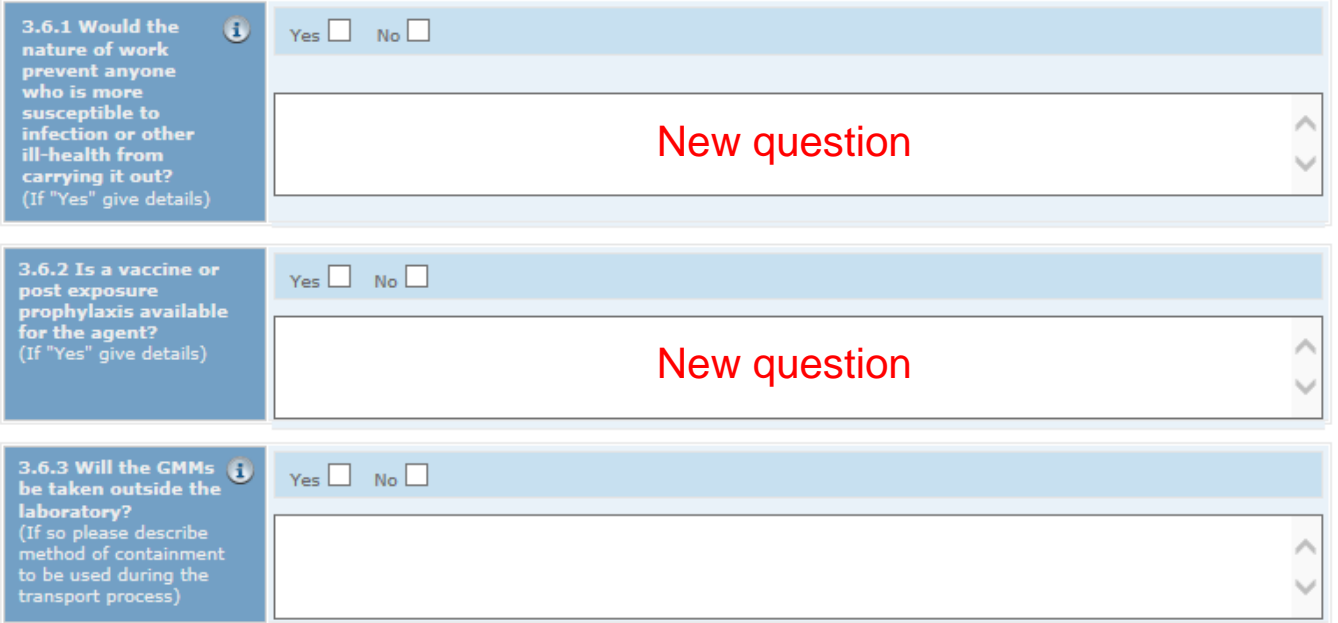

# UCL

## The GM assessment – assessment of risk level

At the end of the assessment there is a mandatory step that is common to all types of risk assessment available in RiskNET – the final assessment of risk level.

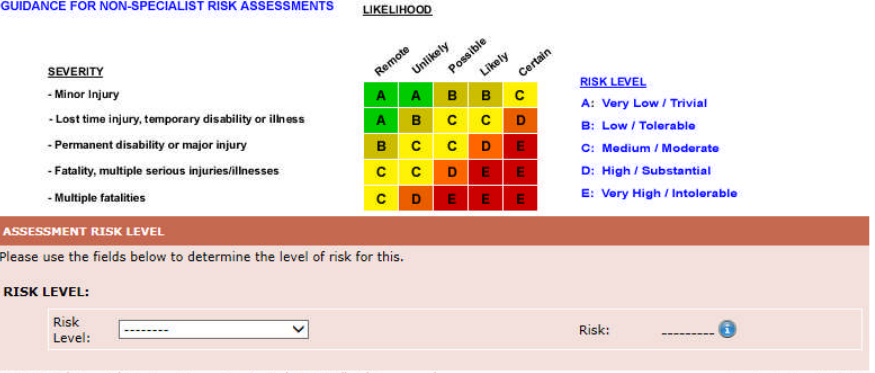

For GM assessments complete as follows:

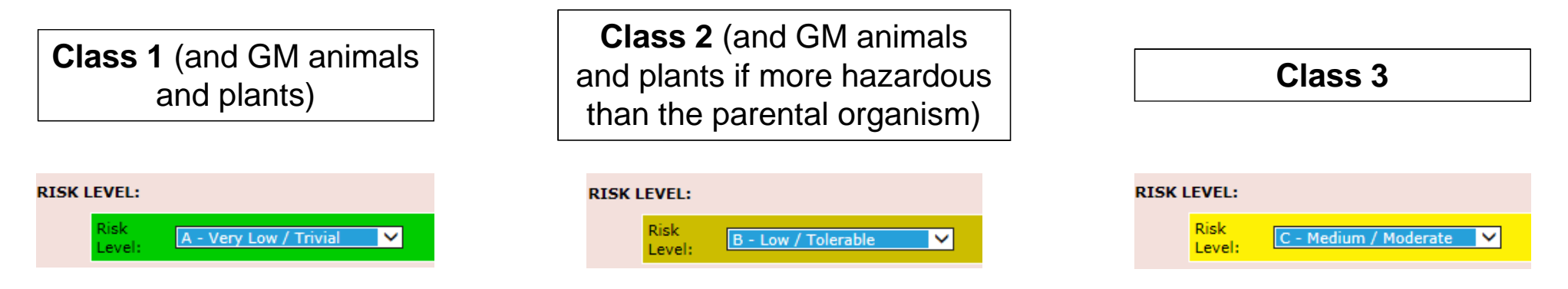

# Submitting for approval/authorisation

Once you are happy that the risk assessment you have created (copied or edited) is ready for use, you must submit it for approval.

On the top right of each page there is a "Submit for Sign Off" button.

Note the risk assessment is still shown as "Planning".

When you click on the button, the system checks to make sure that you have completed the minimum requirements for a valid risk assessment.

If you haven't completed all necessary areas the system will indicate what you still need to do. Go back to the relevant page and complete as appropriate.

When the checklist displays only green ticks, click "Next" at the foot of the window.

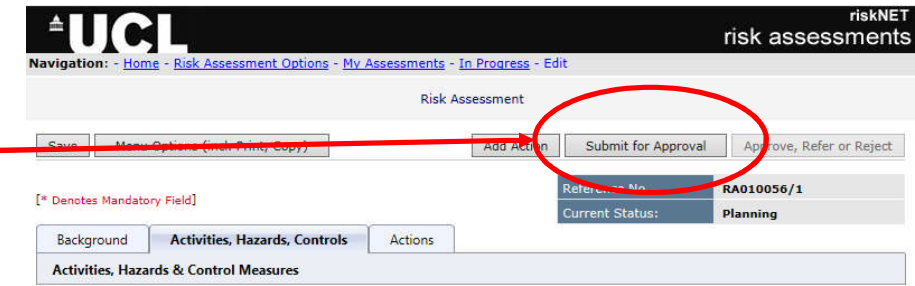

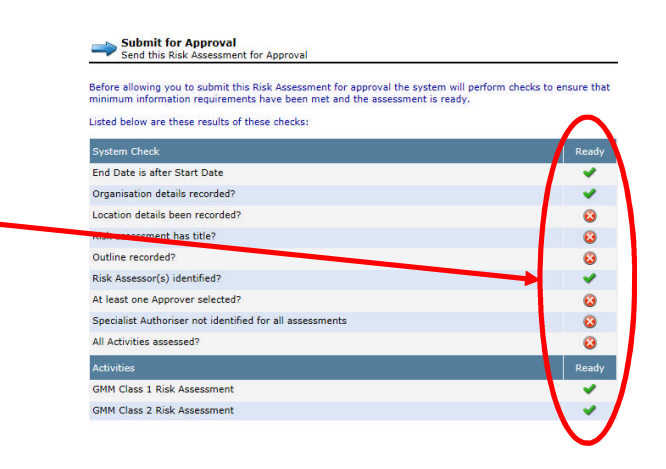

UCI

# Submitting for approval/authorisation

You will then need to confirm your decision to submit for sign off choosing one of the three tick box options.

The "Submit for Approval" button at the foot of the screen will now be activated.

When you click on this button you will again be asked to confirm your decision once again and at this point a request to sign off will be sent to the GMSO (approver) and the UBSA (authoriser).

The GMSO and UBSA will receive a notification by email informing them that the risk assessment is ready and available for Approval

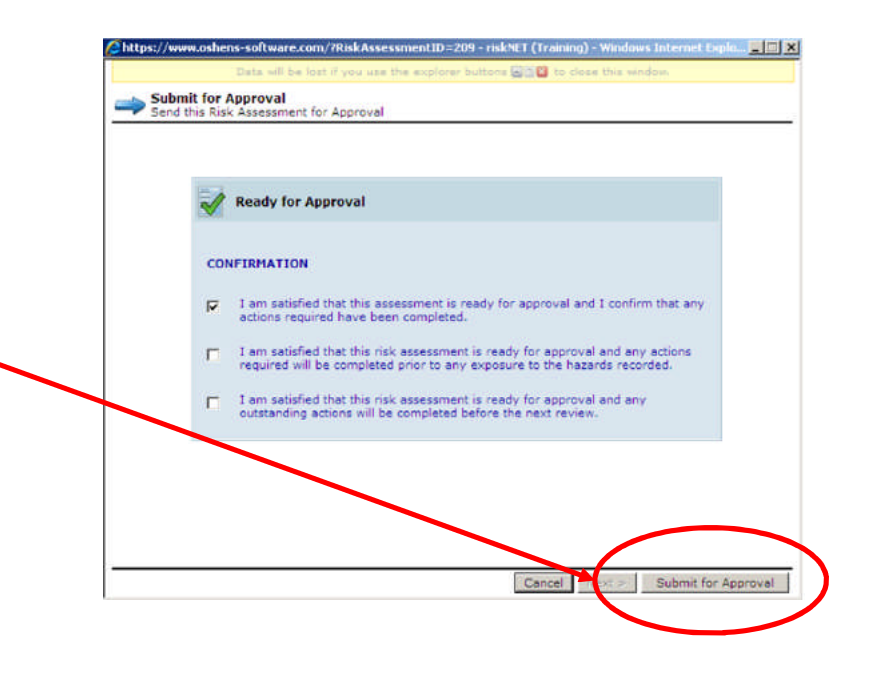

**HIGH** 

The following Risk Assessment has been submitted to you from OSHENS for approval. Reference No RA00141/1 Assessment Title: Working with lentiviral vectors

Start Date:04/06/2013 Review/End Date:04/06/2014

## Submitting for approval – final stages

Although you do not get an email from the system indicating your assessment has been submitted, you will note that when after submitting the assessment, the current status of your assessment has changed to Awaiting Approval.

If you want to confirm an email has been sent, make a note of the assessment number and then go back to the home screen and use the Search Assessments option

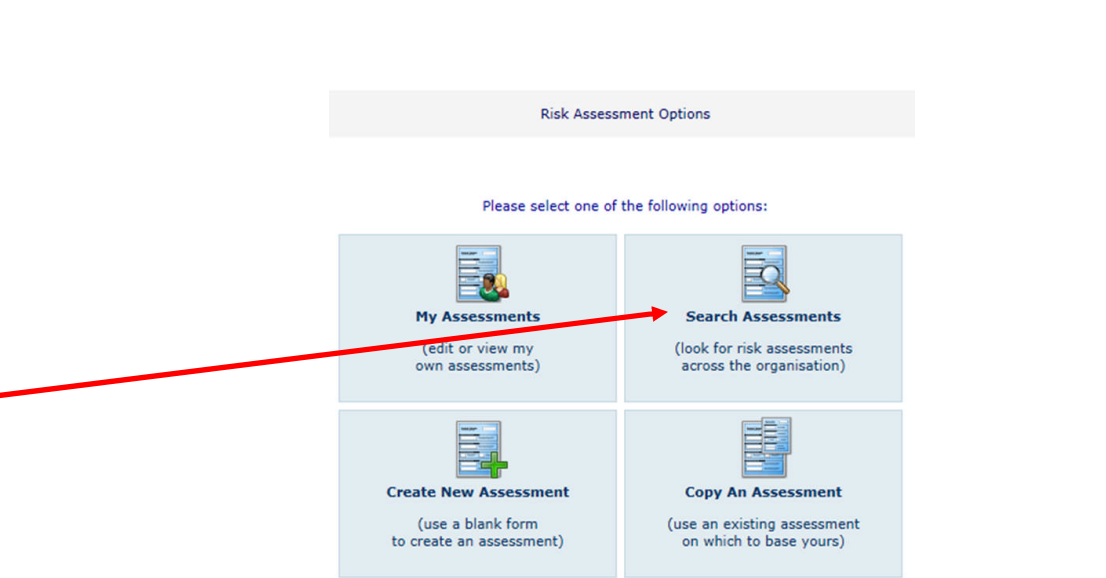

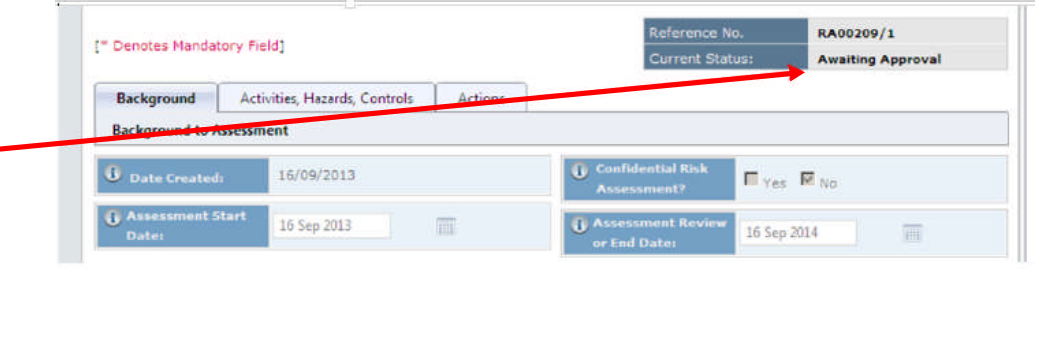

UCI

# UCL

## Checking on submission

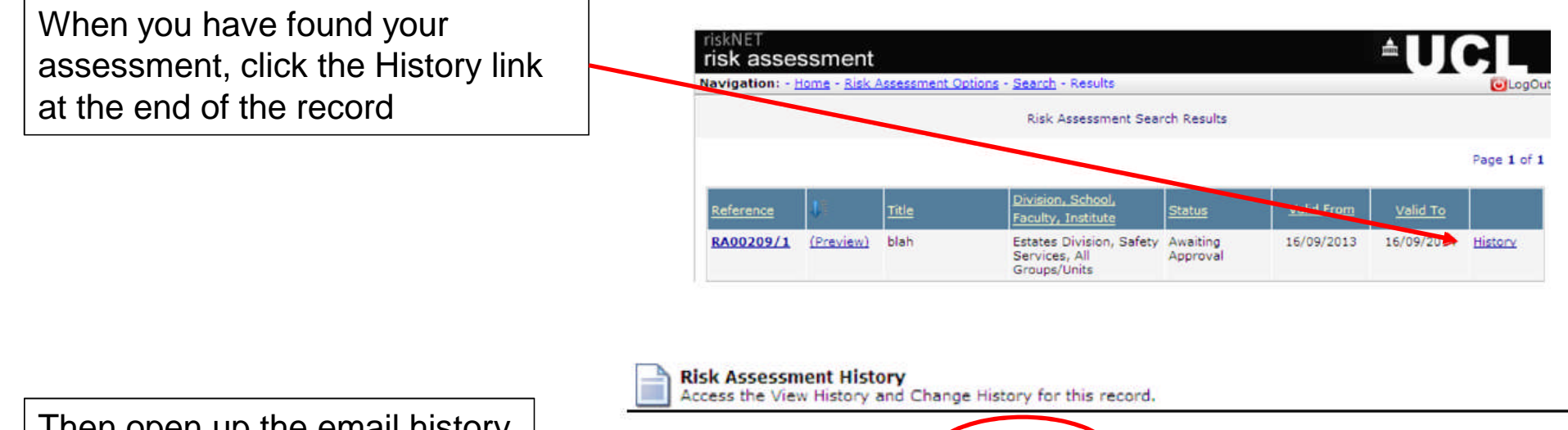

Then open up the email history tab and you will see who the email has been sent to and when.

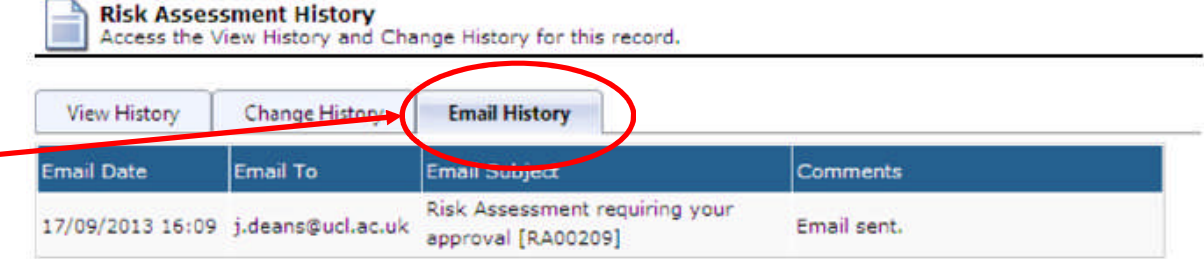

## Dealing with rejected assessments

If the GMSO and/or the UBSA rejects your assessment, you will receive an email from the system which lets you know it has been rejected and the reasons why.

When you go back into RiskNET, you will see your assessment has gone back into Planning.

You can also see the comments made by the Approver and/or the Specialist Authoriser.

Make the changes needed to the assessment and summarise these in the comments log so that it is clear what changes have been made, and then re-submit the assessment as before.

The following Risk Assessment has been rejected by JILLIAN DEANS. Activities recorded within it should not be proceeded with until the risk assessment has been revised in accordance with the comments made, re-submitted and approved.

UCI

Reference No.RA00209/1 Assessment Title blah Start Date: 16/09/2013 Reason Rejected: There is insufficient detail about the nature of the vector to be used

The risk assessment has been returned to Planning status, please go to riskNET (Training) and make any necessary changes, before re-submitting for authorisation

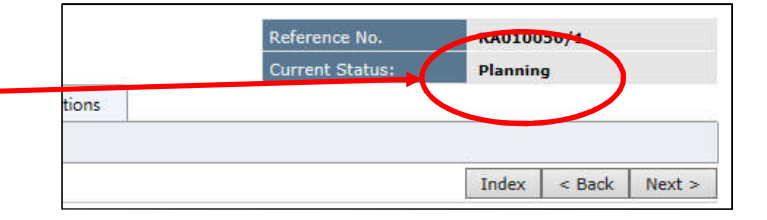

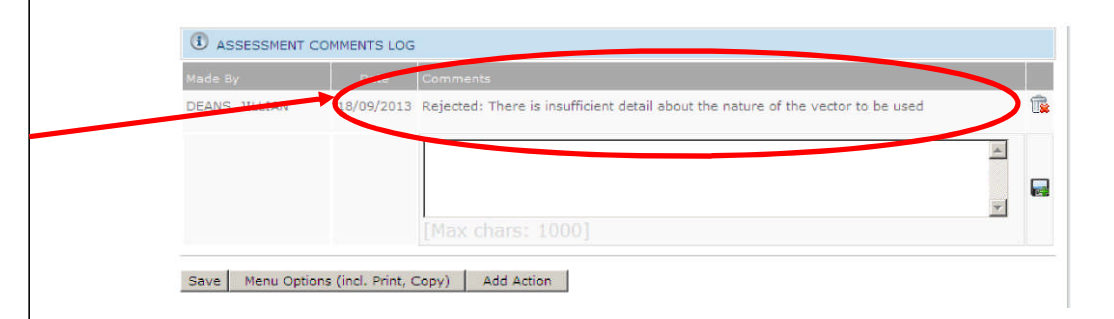